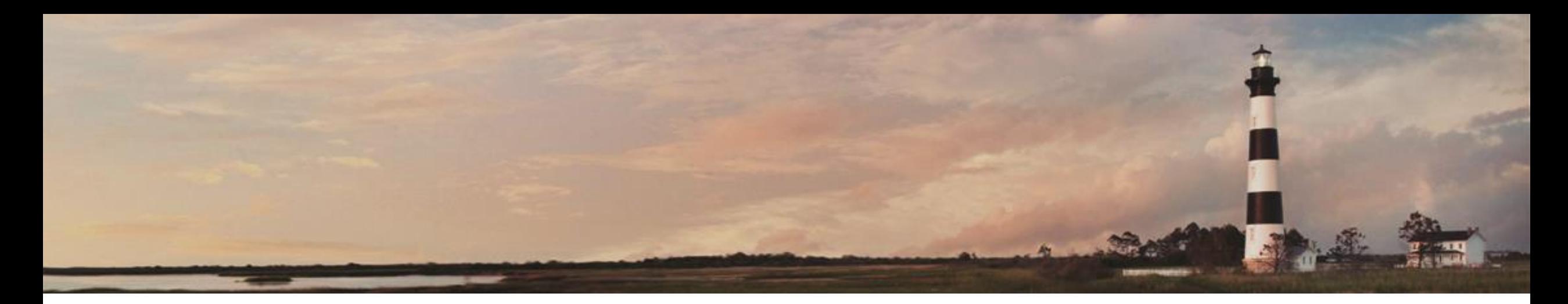

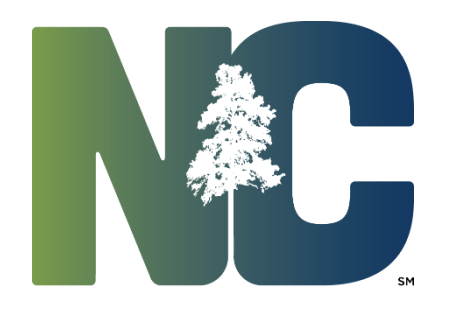

Electrical Certificates and Inspections

*Interscope + Training*

Administration

Prepared by LeaAnne Hahnel Interscope+ Business System Analyst State Construction Office Department of Administration

Interscope was originally created in 1999 for the State Construction Office for internal use in tracking projects as they moved through the office. In 2012, the decision was made to incorporate the functionality of the University System's "CAPSTAT" Capital Project Status software into Interscope, and then further to create a state-wide Capital Project System that would be used by the University System, Community College System, and all State Agencies. InterscopePlus is now that system.

InterscopePlus is designed to track the life cycle of Capital Projects from the time they are authorized until they are closed out, including funding sources and HUB data. *It is not intended to be an accounting system.* 

This addendum to the User Manual covers the entry, update and submission of Electrical Inspections and Certificates.

The intended user base for these features are the electrical inspectors that are employees of the State Construction Office and the electrical contractors involved in the associated capital improvement projects.

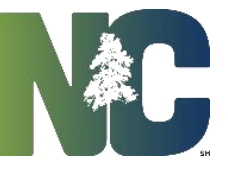

To initiate the process of creating an electrical certificate, click on the desired option under "**New**" on the main menu.

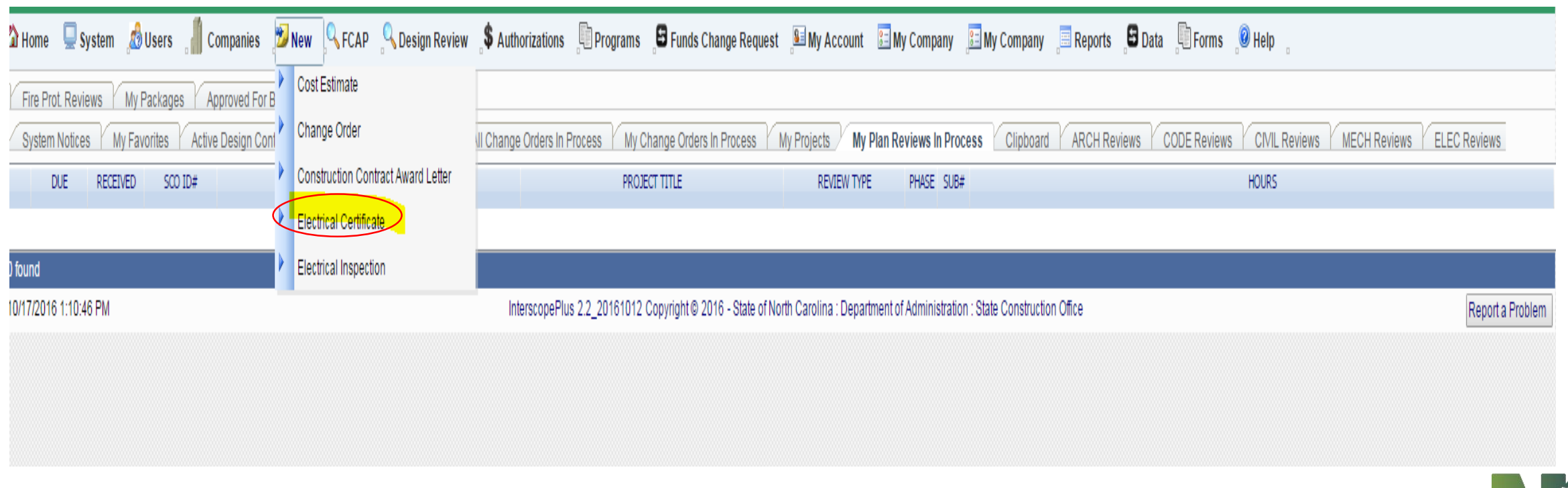

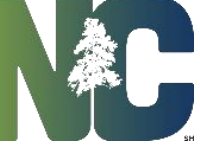

Creating an Electrical Certificate or Inspection

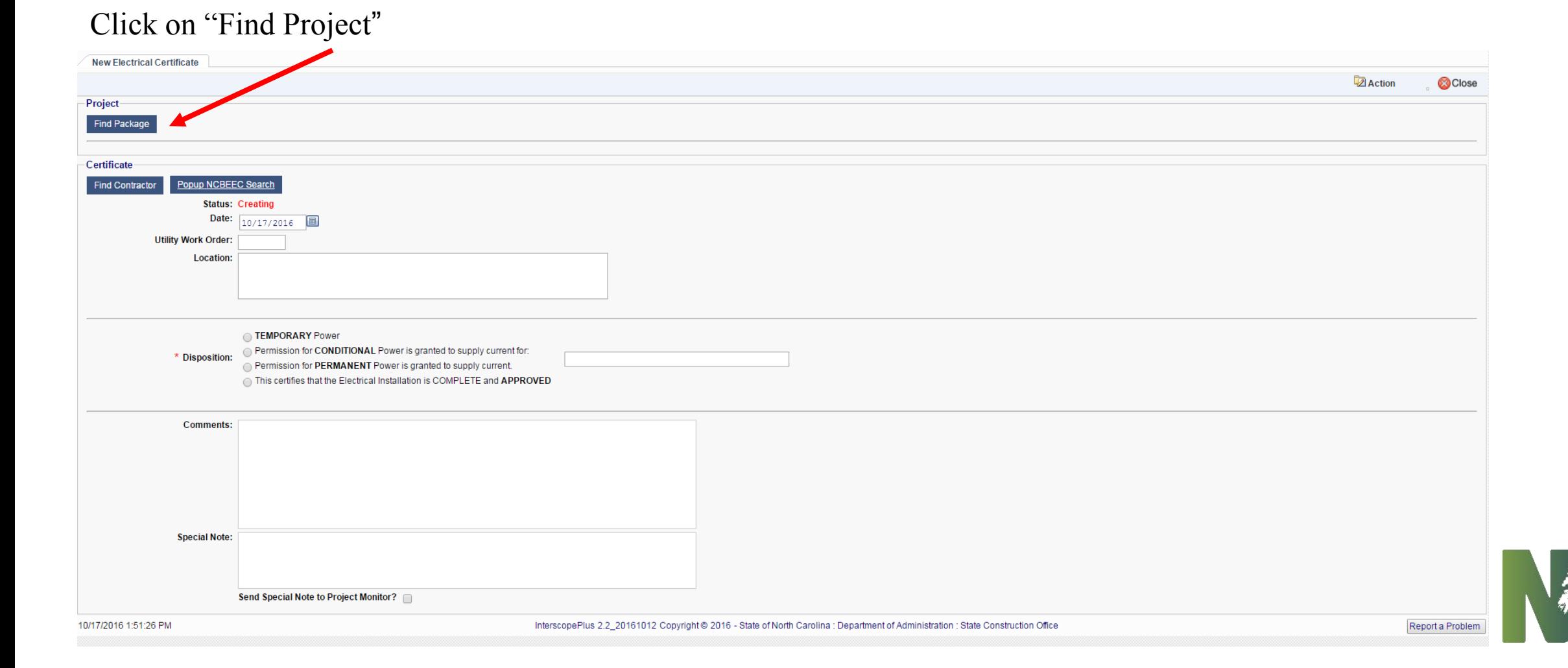

Enter any search criteria that is useful in locating the package. The following example uses the Project ID # to locate a list of packages for selection.

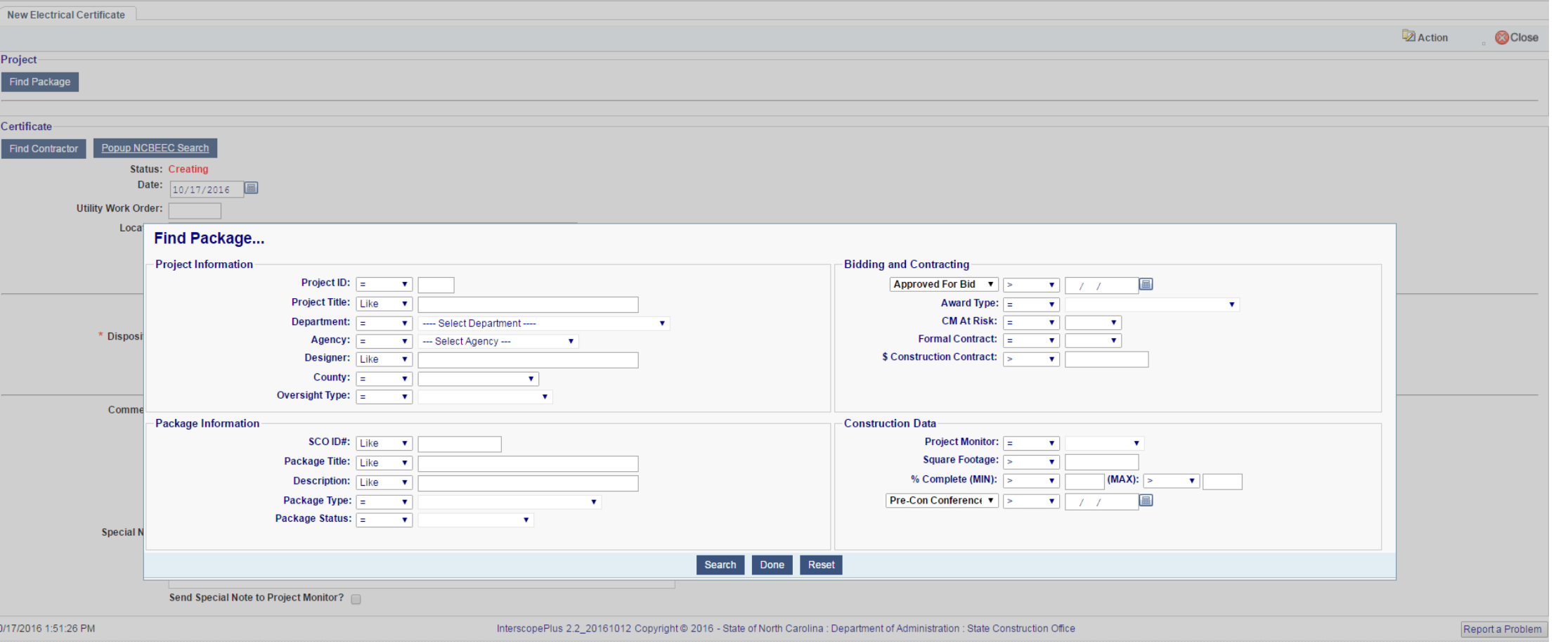

Creating an Electrical Certificate or Inspection

Click on the **SCO ID#** field to select the target package. The search screen will close showing the selected package on the input screen.

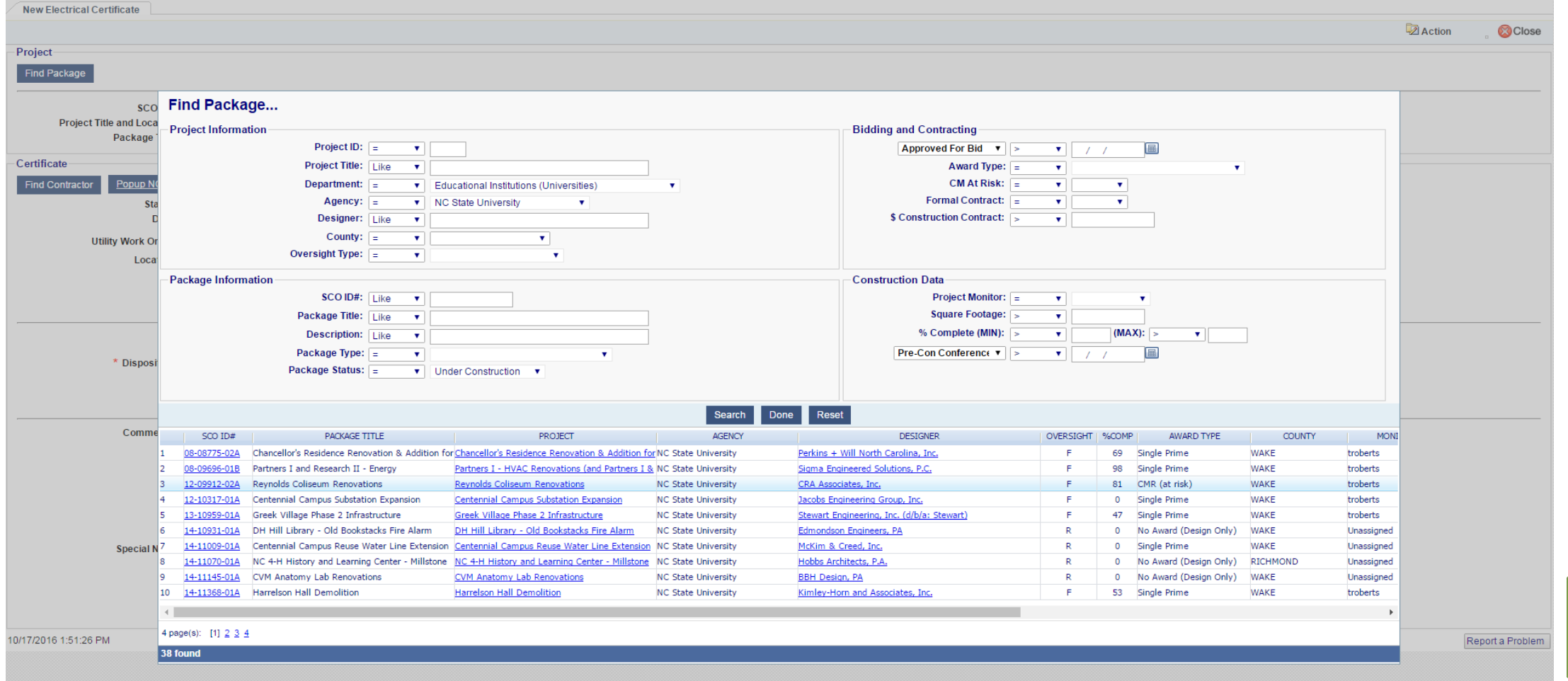

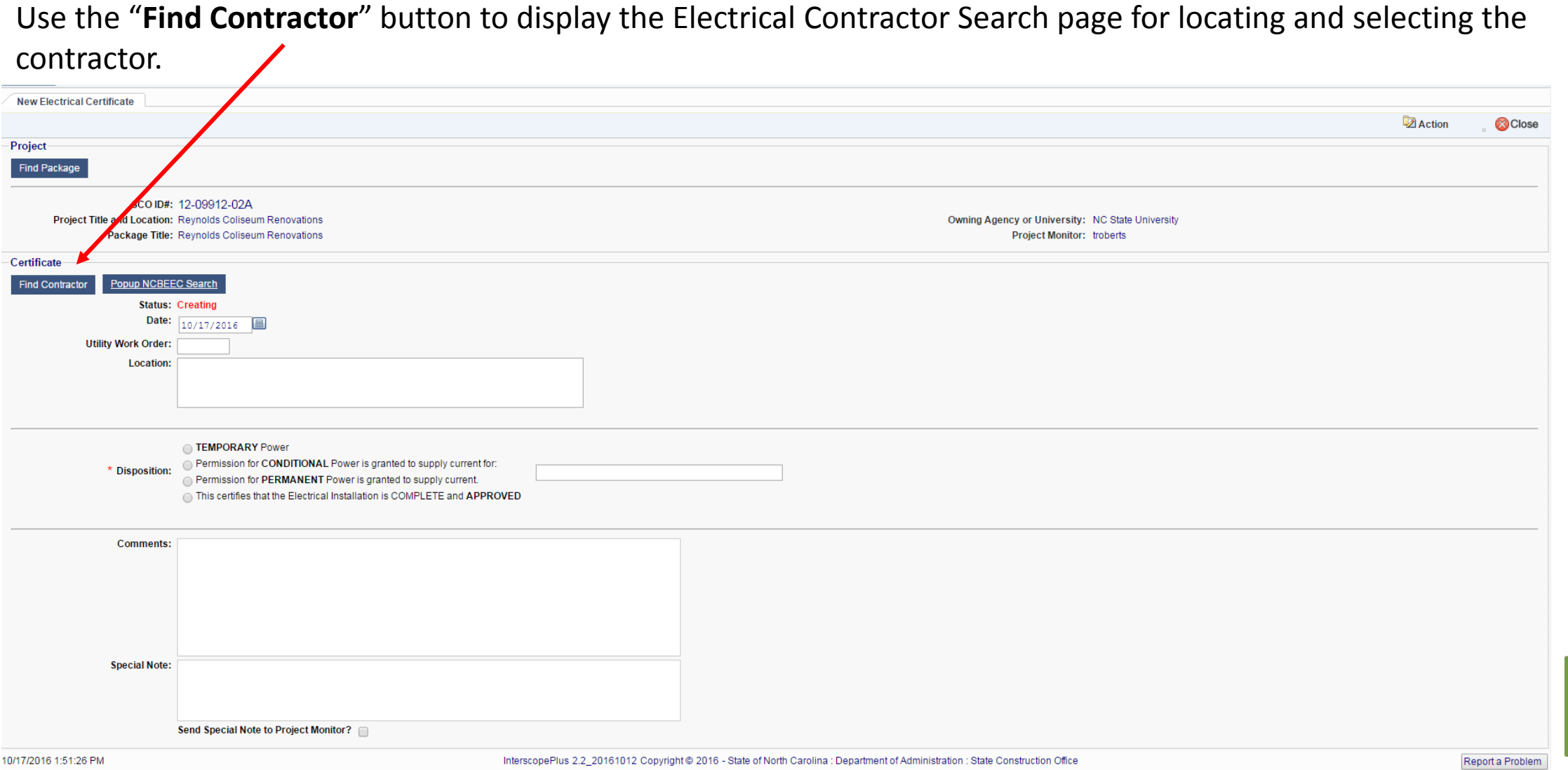

Enter any search criteria that is useful in locating the contractor in the Interscope database. The following example uses the contractor **Name** to locate a list of contractors for selection.

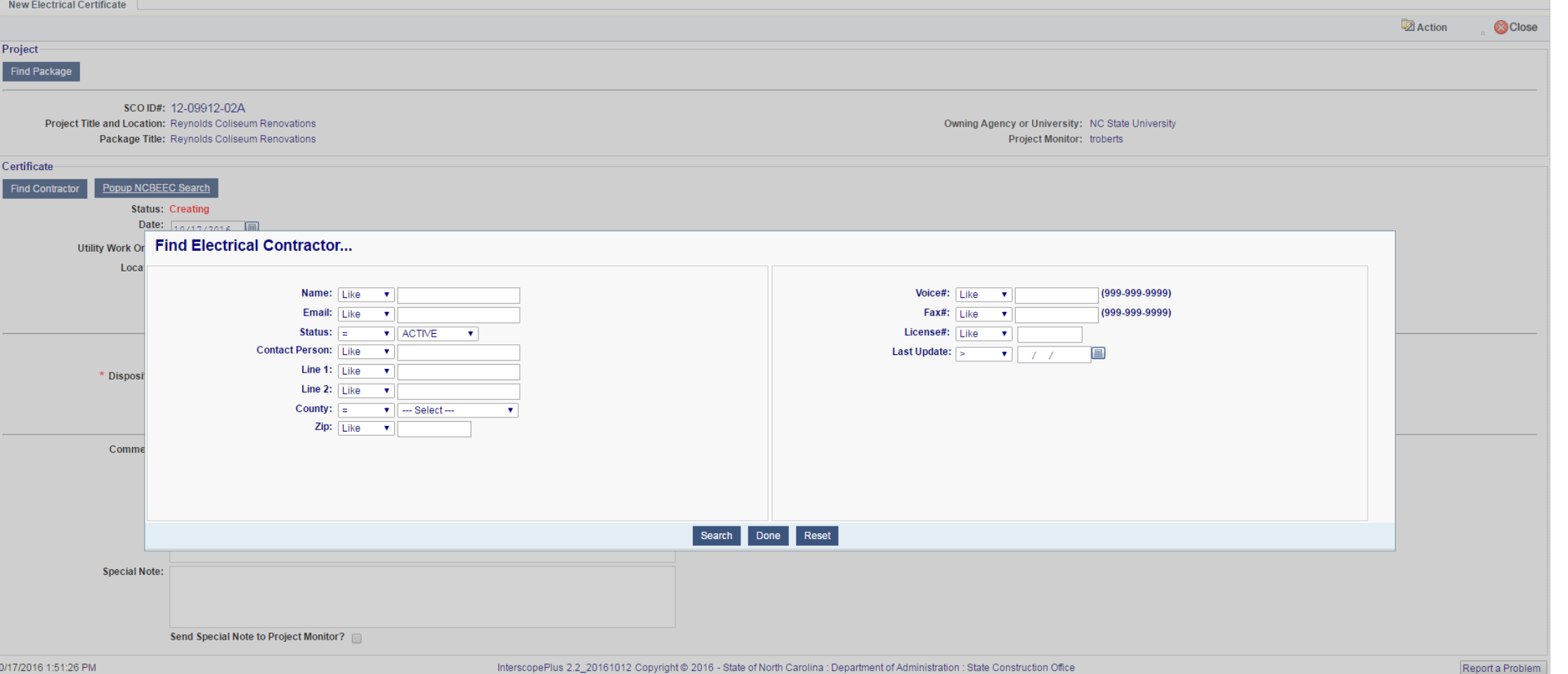

Click on the **CONTRACTOR** field to select the contractor for this record. The search screen will close showing the selected contractor information on the input screen.

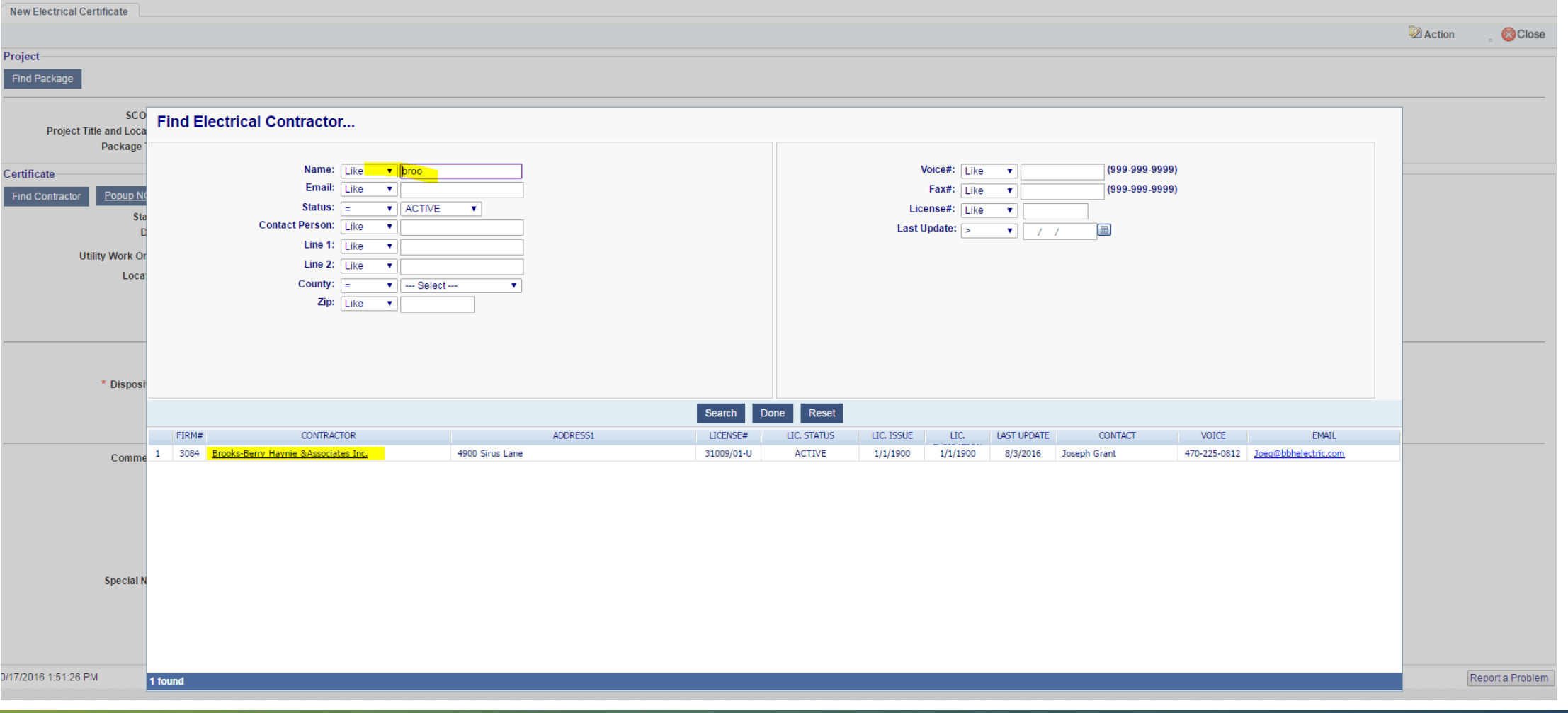

To check the current status of the selected contractor's license, click on the "**Popup NCBEEC Search**" button to display a browser tab containing the search page at the NC State Board of Examiners of Electrical Contractors (www.ncbeec.org).

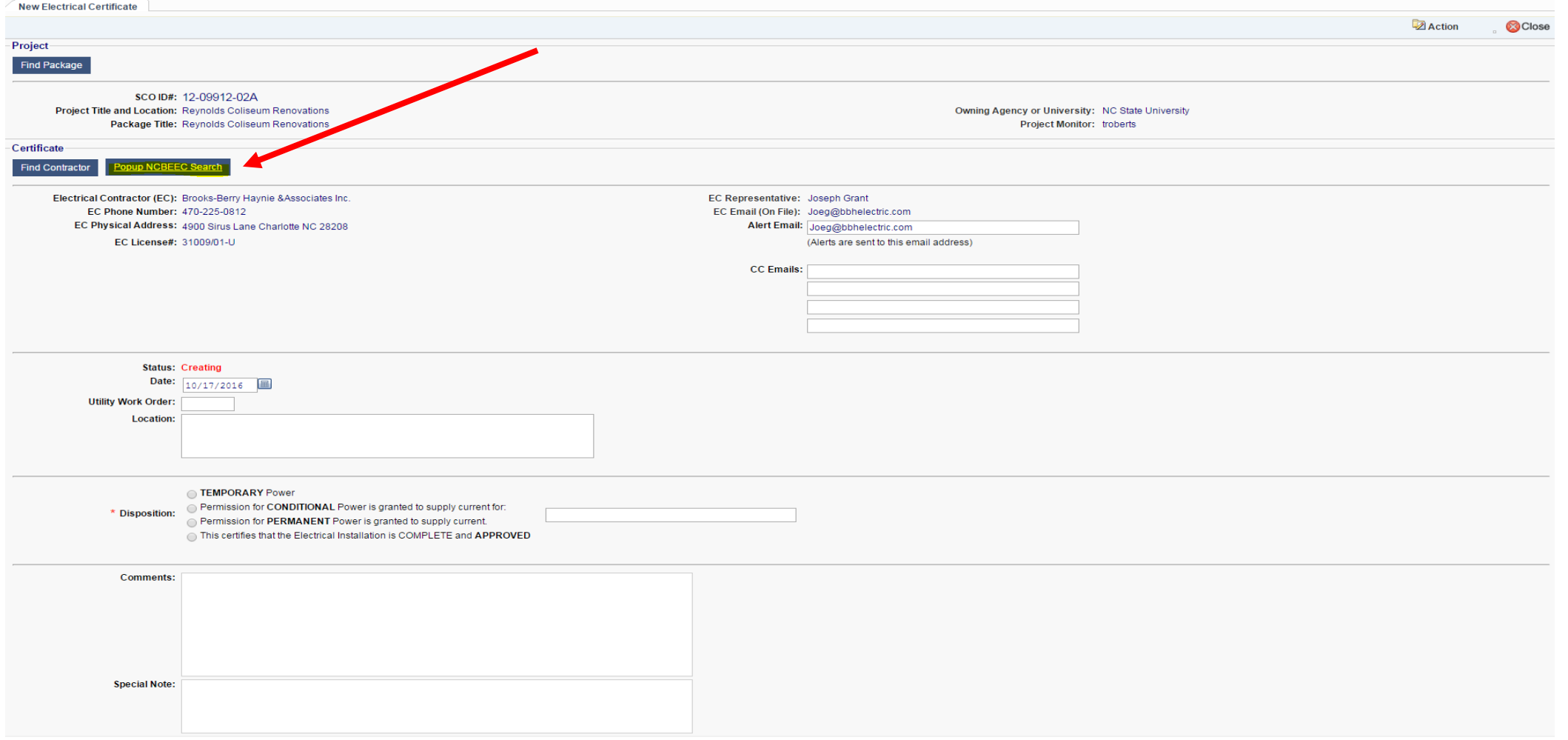

Enter any search criteria that is useful in locating the contractor in the NCBEEC database. The following example uses the contractor **Name** to locate a list of contractors.

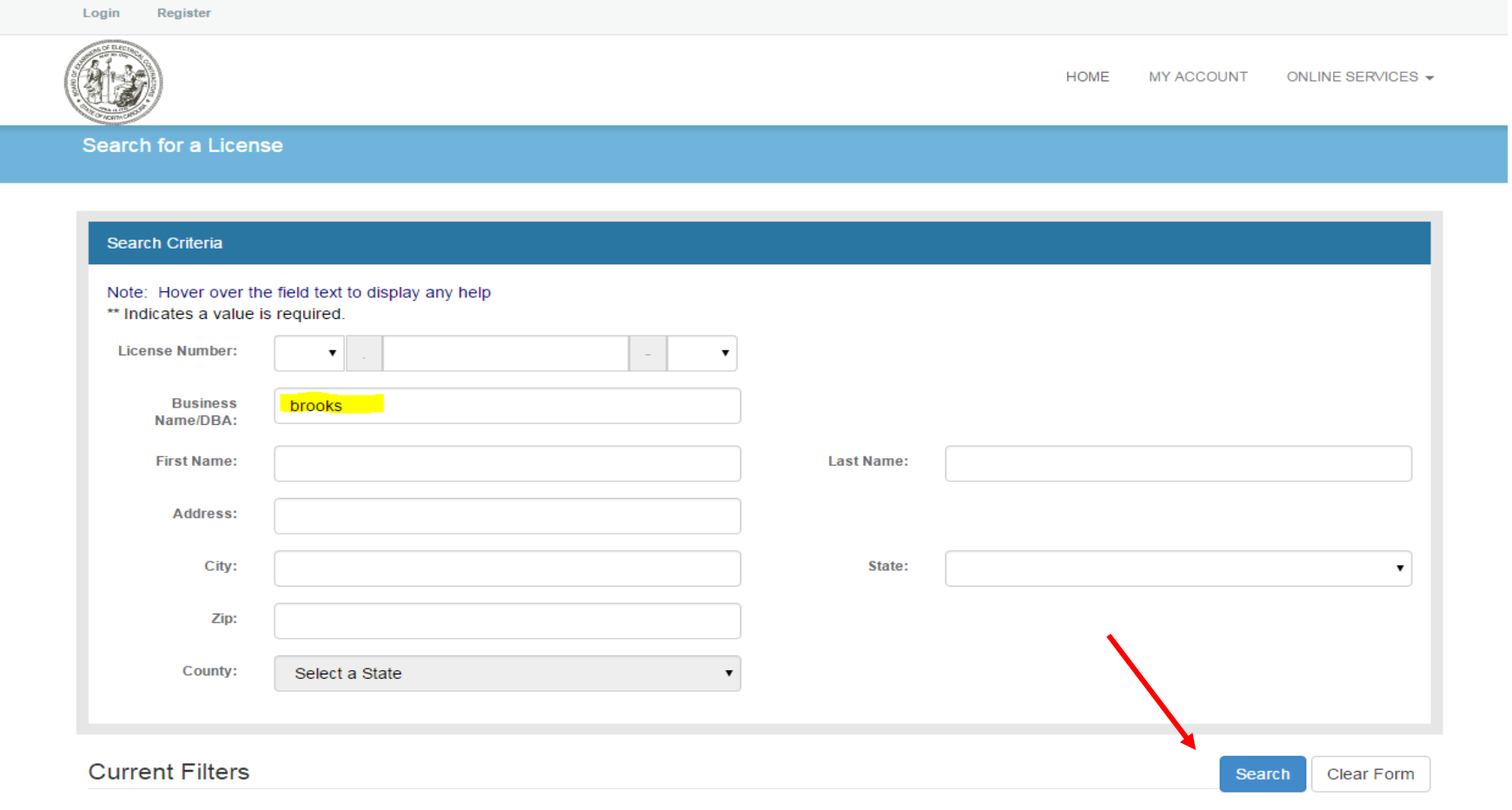

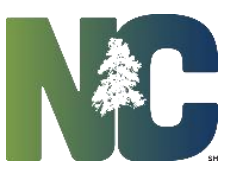

**Business Name/DBA: brooks** 

Click on the "Detail" button to display the contractor's license status.

#### **Contact Search Results**

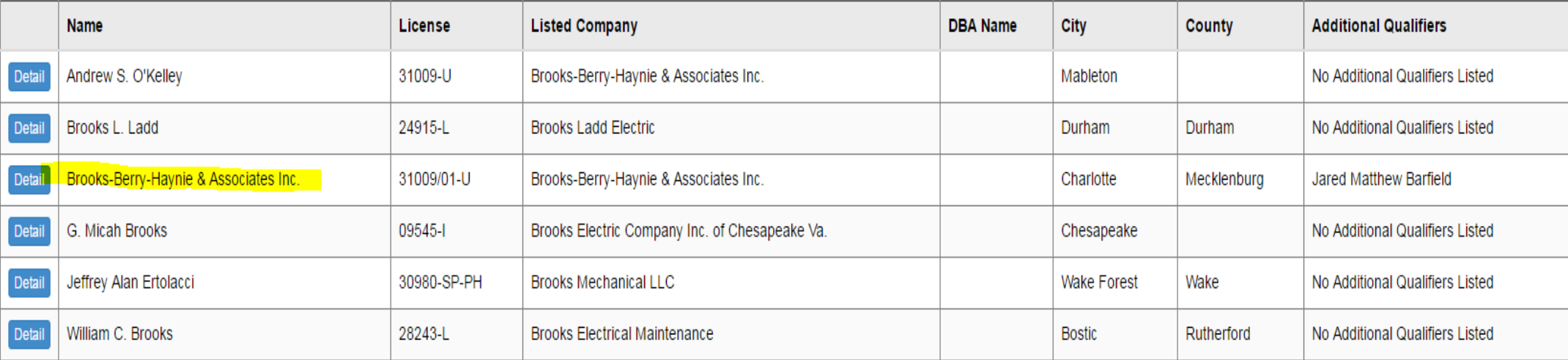

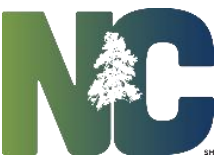

 $\times$ 

#### Verify that the license status is "**ACTIVE**" or "**ACTIVE IN RENEWAL**".

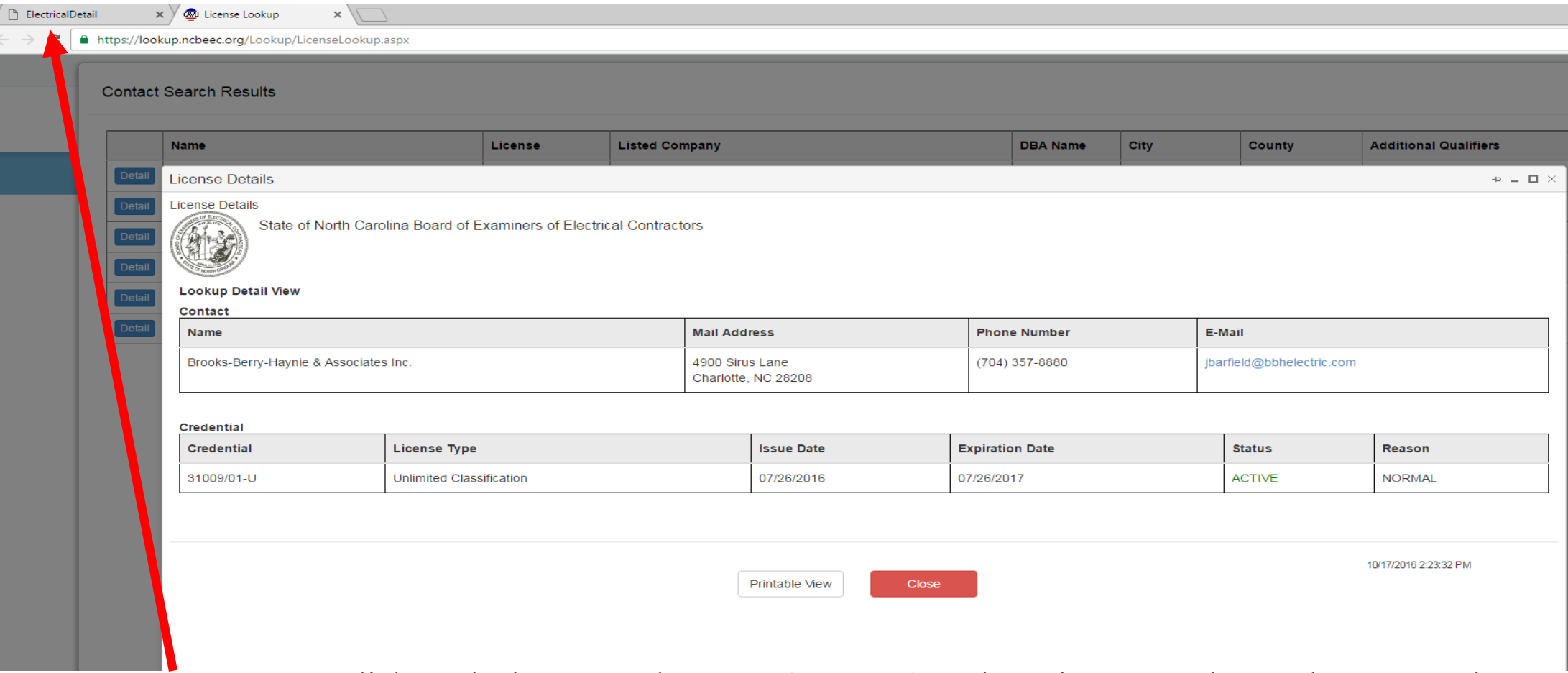

To return to Interscope, click on the browser tab "**ElectricalDetail**". The "License Lookup" tab may remain active for subsequent searches.

Finish entering the following fields on the form:

- **Date**  this field is prepopulated with the current date
- **Utility Work Order** this field is optional
- **Disposition**  this field is required
- **Comments**  this field is required if Disposition = "Approved w/Notes"
- **Alert Email**  this field is pre-populated with the email that is on file for the contractor. If the alert should be sent to a different email, enter this email in the Alert Email field.
- **Special Note**  enter any note to be communicated to the monitor assigned to the package. Then check "**Send Special Note to Project Monitor?"** to notify the monitor.

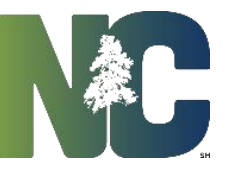

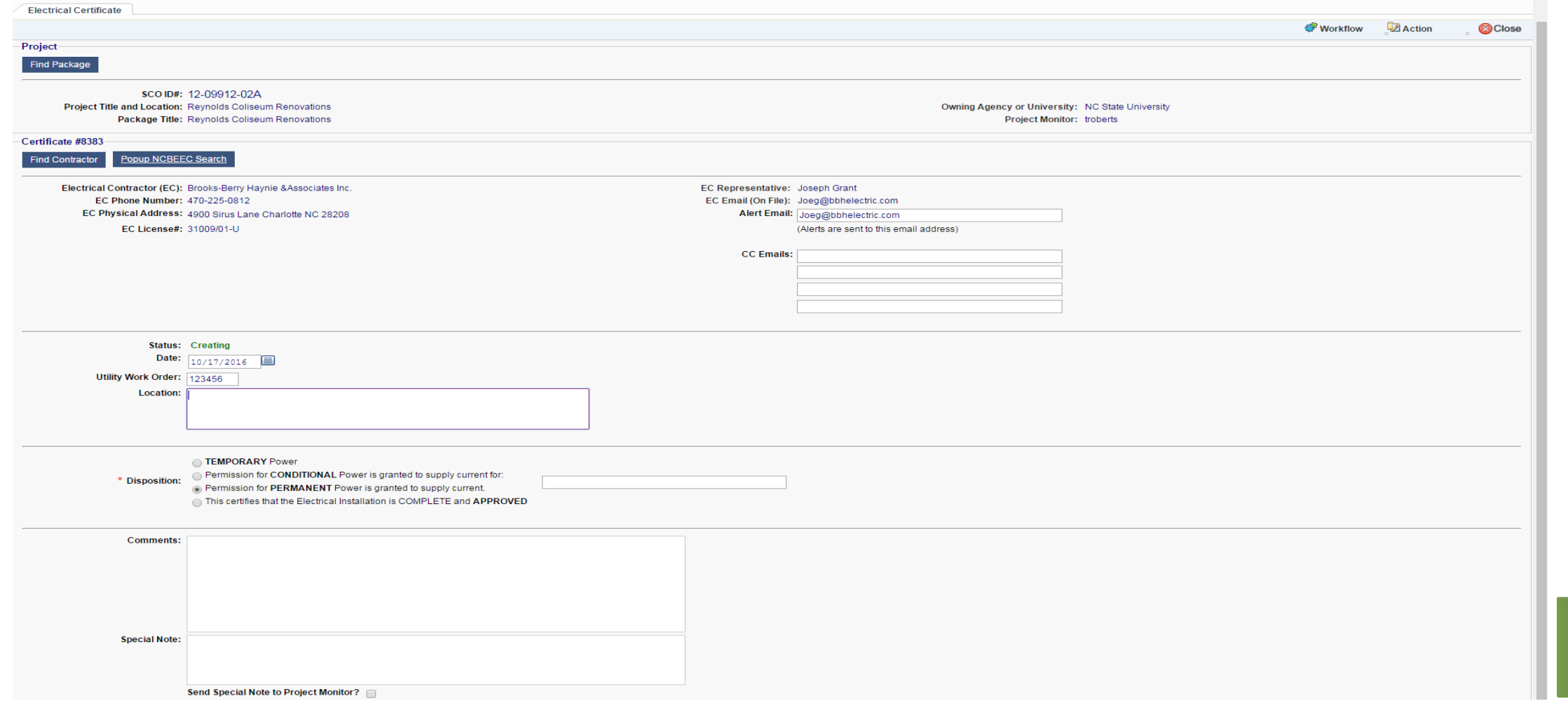

### *Electrical Inspections and Certificates* Inspection

Same steps as for Certificates but the disposition options are different.

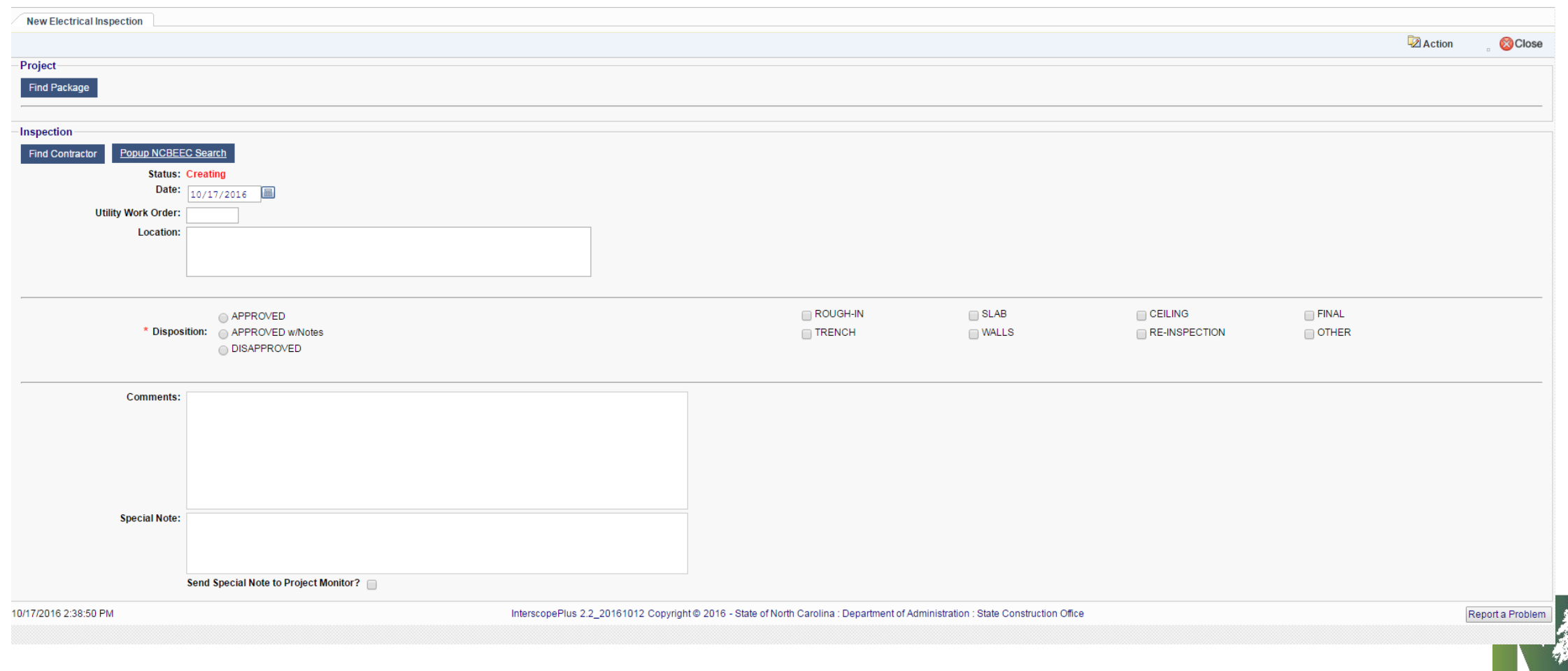

To complete the processing of the certificate or inspection, click on the "**Submit**" option under the **Workflow** menu.

This action will finalize the data entry and notify the contractor, designer and project monitor via email alerts of the completed document.

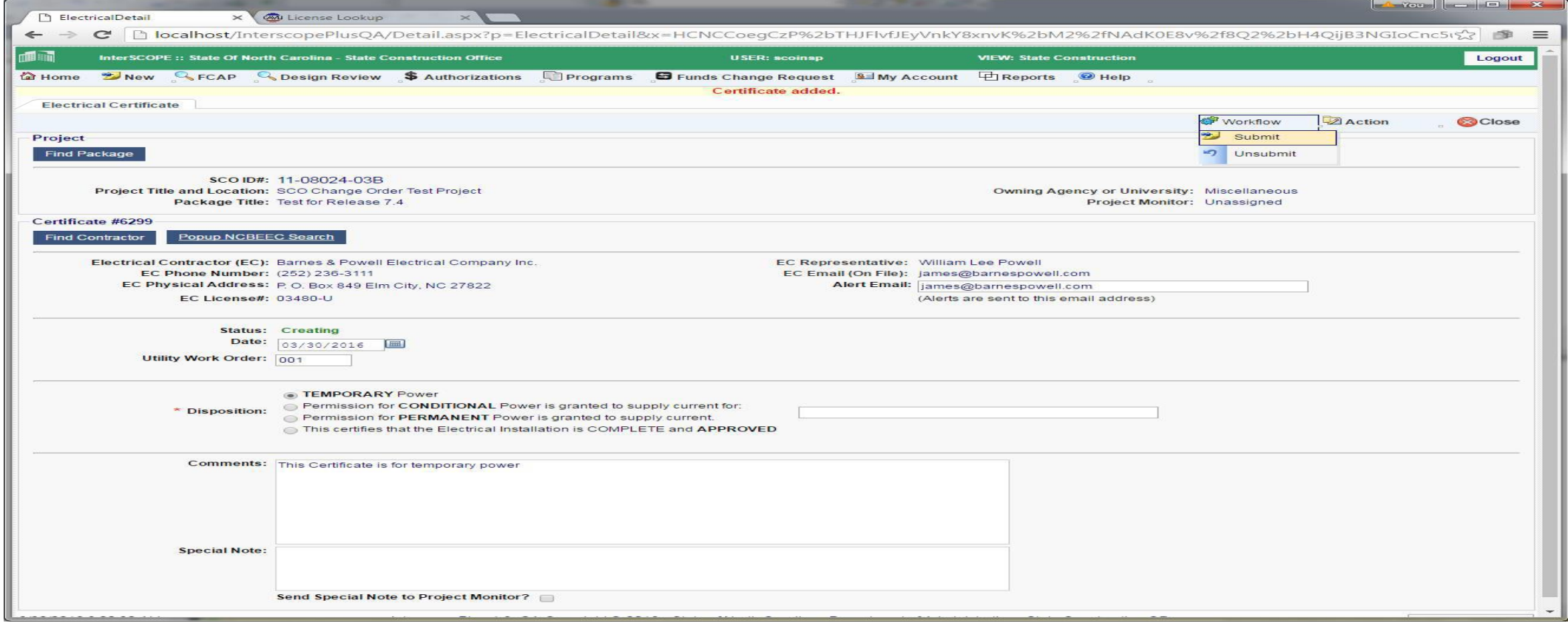

To print a PDF copy of the completed document, click on the "**Print**" option under the **Action** menu.

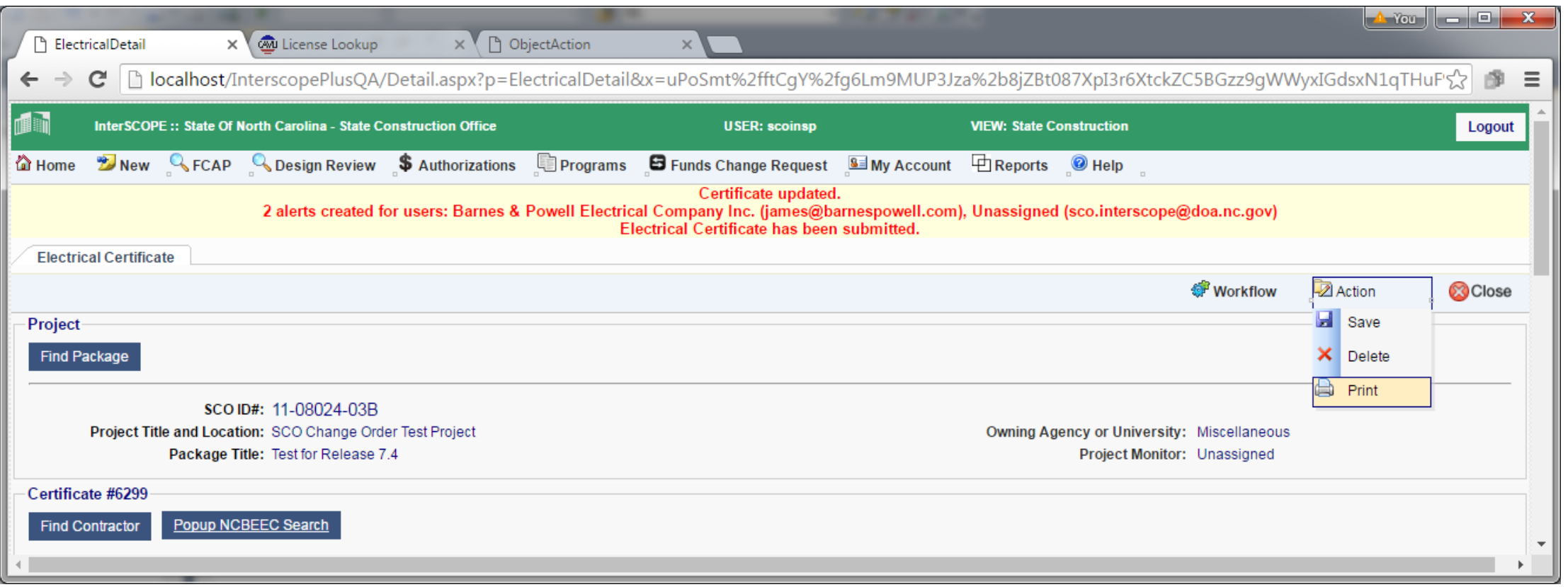

#### A PDF copy will appear in a new browser tab. To return to Interscope, click on the "ElectricalDetail" tab.

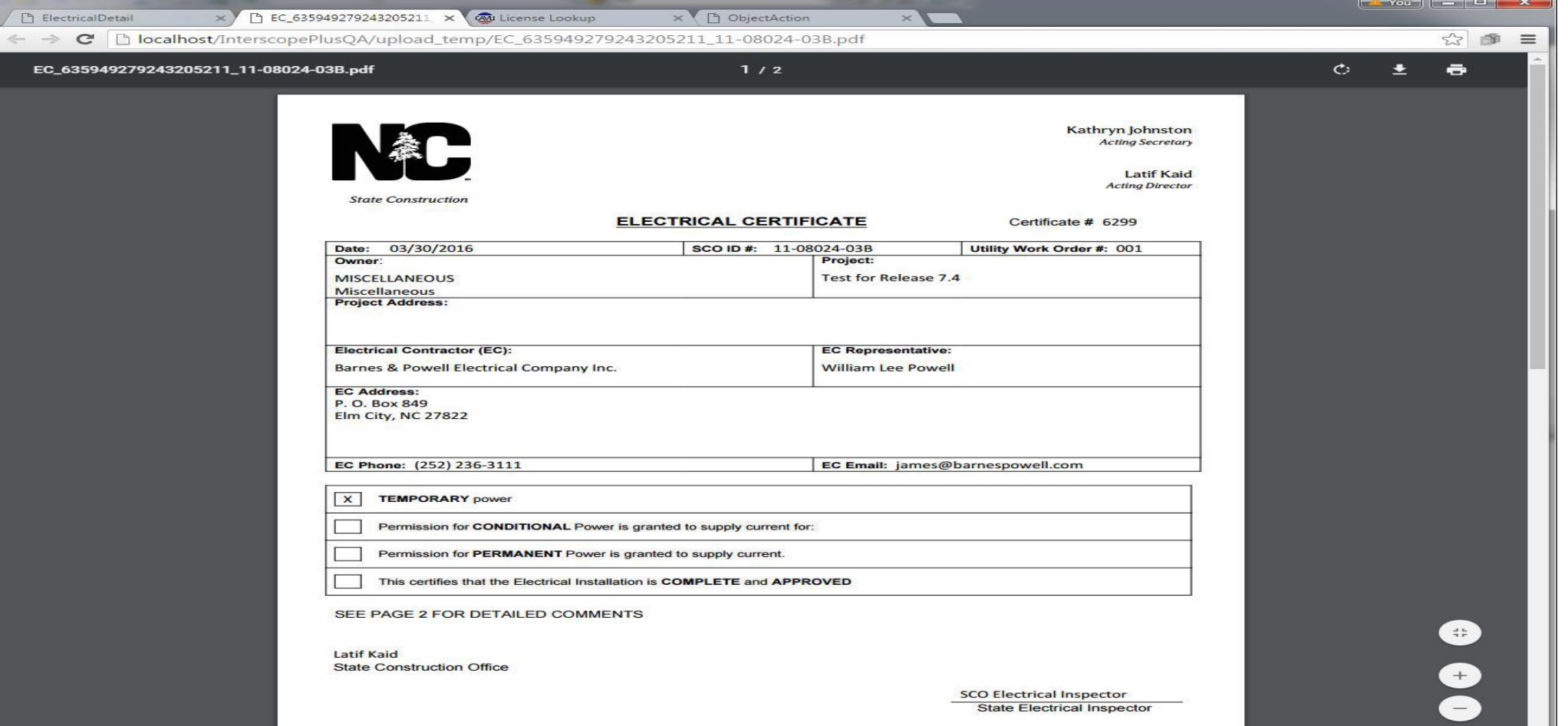

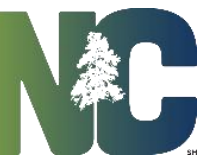

# *For More Training Presentations*

Please visit our website at https://ncadmin.nc.gov/businesses/construction/interscope And search under "Training Materials"

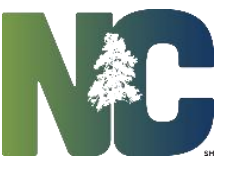

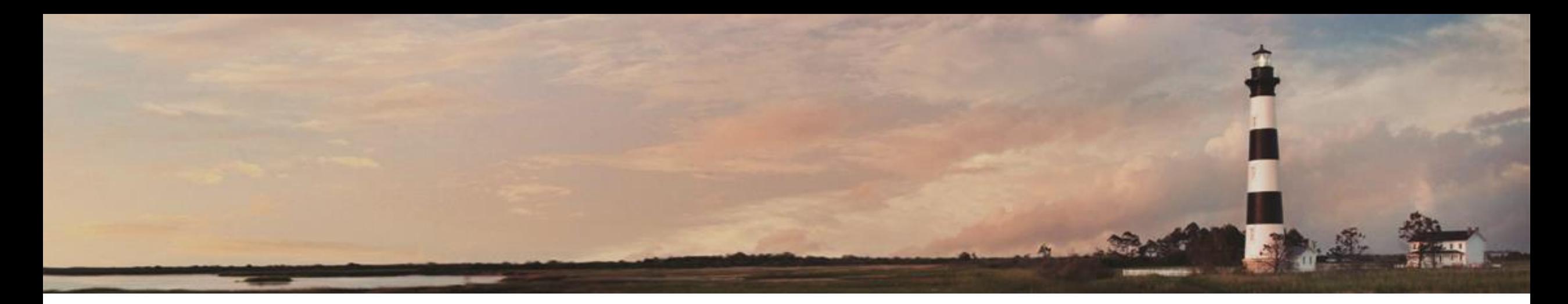

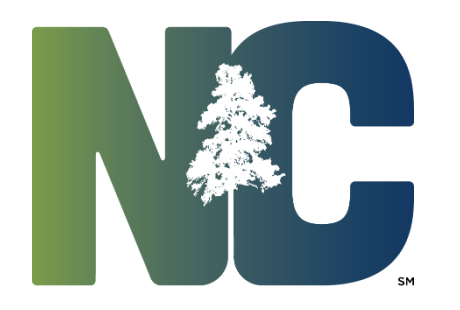

Electrical Certificates and Inspections

*Interscope + Training*

Administration

Prepared by LeaAnne Hahnel Interscope+ Business System Analyst State Construction Office Department of Administration